# *How to use the P210 Withdrawal Report in CEDARS EDS Application*

# **Purpose of this Guide**

This document is a step-by-step guide on how to use the **P210 Withdrawal Preview Report** in the **CEDARS application** in the Education Data System (EDS). This report allows districts to pull a report of all the students in a district that have been withdrawn and reported to CEDARS as exited. This report will identify if the student has an enrollment record in another school or district in CEDARS. This report pulls this data for the entire list of students, avoiding the timeconsuming process of looking up students individually.

The report can be filtered to select only students with a negative leaver status (D: dropout and U: Unknown) The report can be run at the district or school level, grade level, and by withdrawal codes. OSPI recommends that districts use this a tool to support reengagement efforts.

# **Step 1. Log into OSPI Education Data System**

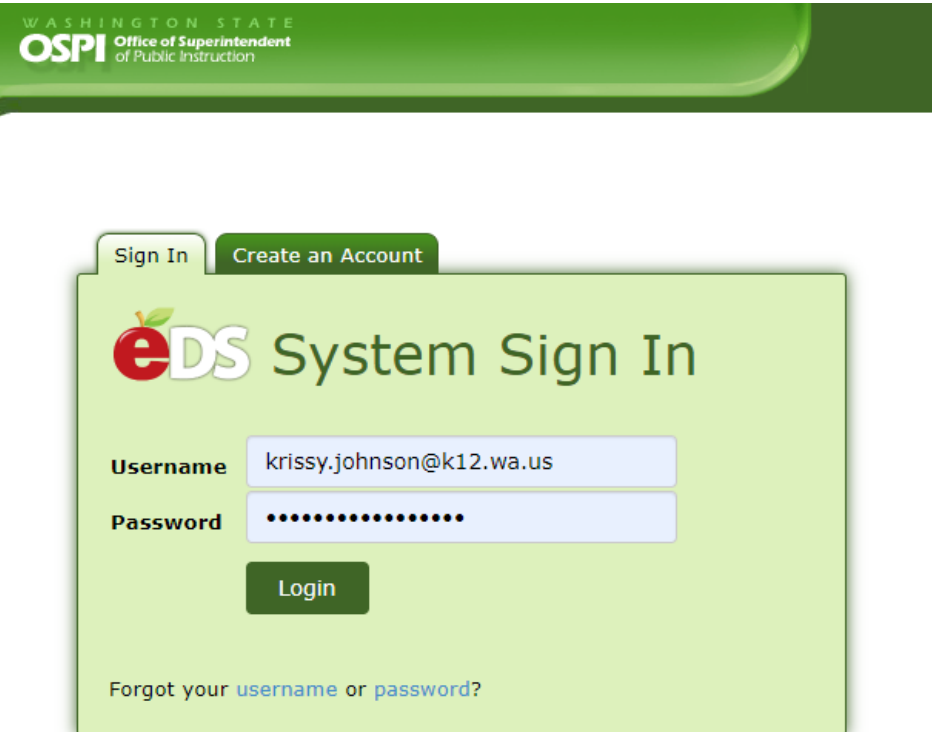

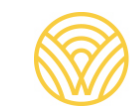

# **Step 2. Navigate to CEDARS**

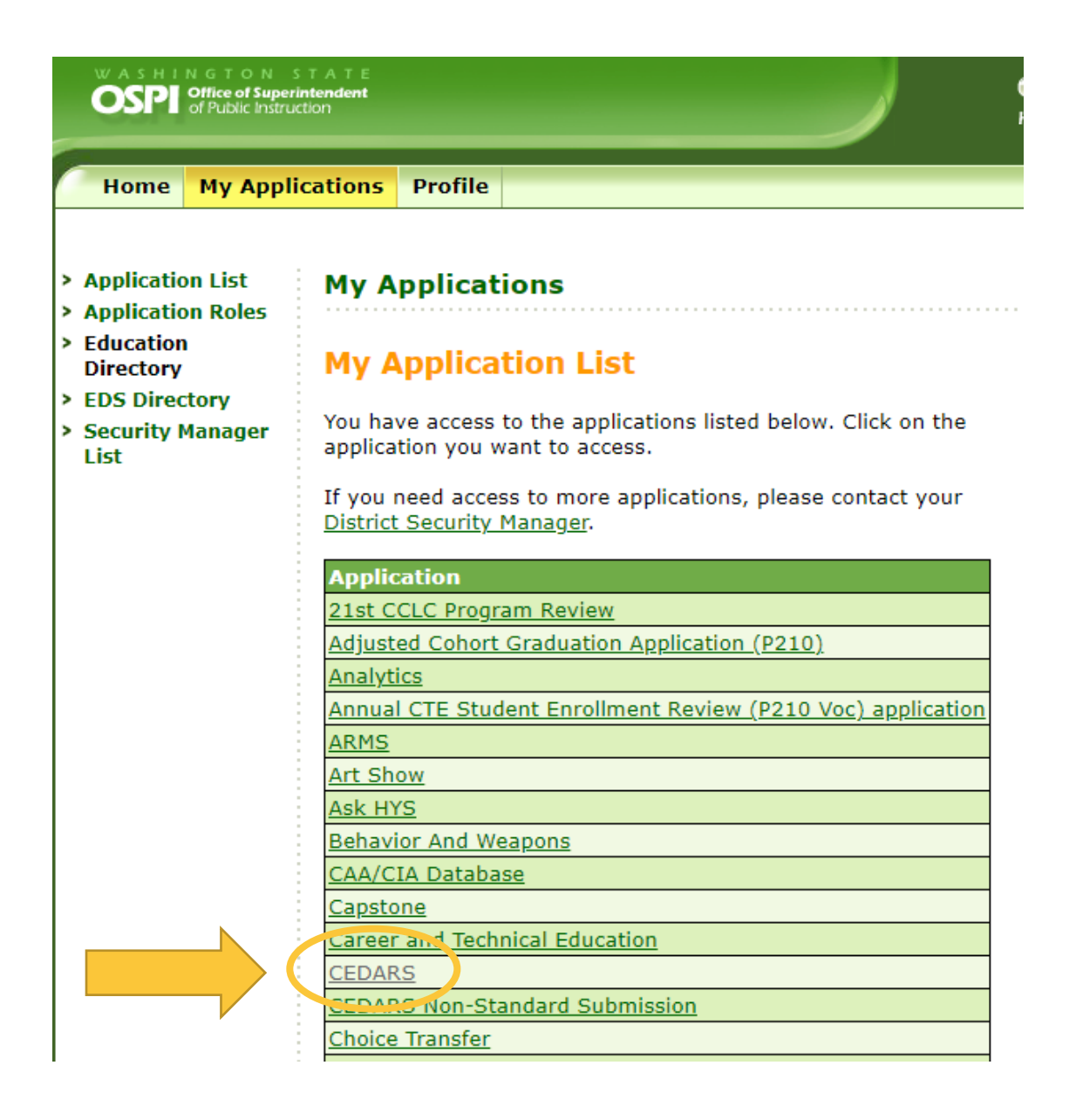

#### **What do I do if I do not have access to CEDARS application?**

Contact your district's Security Manager and request the **"CEDARS District User"** role.

Note: It may be helpful to specify to the District Security Manager that the report you are trying to access is found within the CEDARS application, *not* the P210 application, which is a separate application.

#### **Who is my District's Security Manager?**

To locate the security manager for you district, see the directory from the main menu in EDS. It may be helpful to share the [EDS User Role Matrix,](https://www.k12.wa.us/sites/default/files/public/EDS%20User%20Role%20Matrix%20September%202021.pdf) which provides the description of the various roles in EDS.

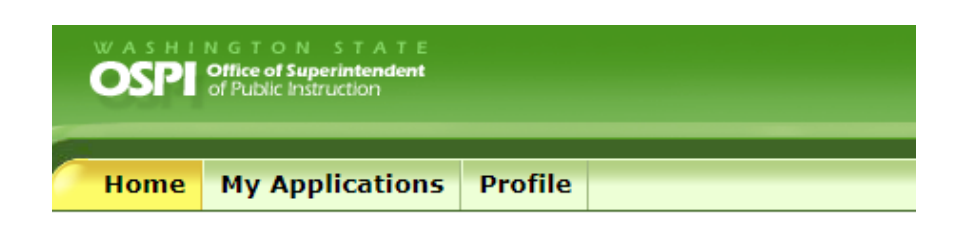

This section allows you to manage your account information.

What would you like to do?

- . View my applications
- . View my application permissions
- · Edit my personal information
- · Change password
- · Search Education Directory
- · Search EDS Directory
- . View Security Managers
- · View CEDARS District Administrators

## **Step 3. Click on the Reports and Enrollment tab in CEDARS**

Once you have gained access to CEDARS, click on Reports, then click on Enrollment.

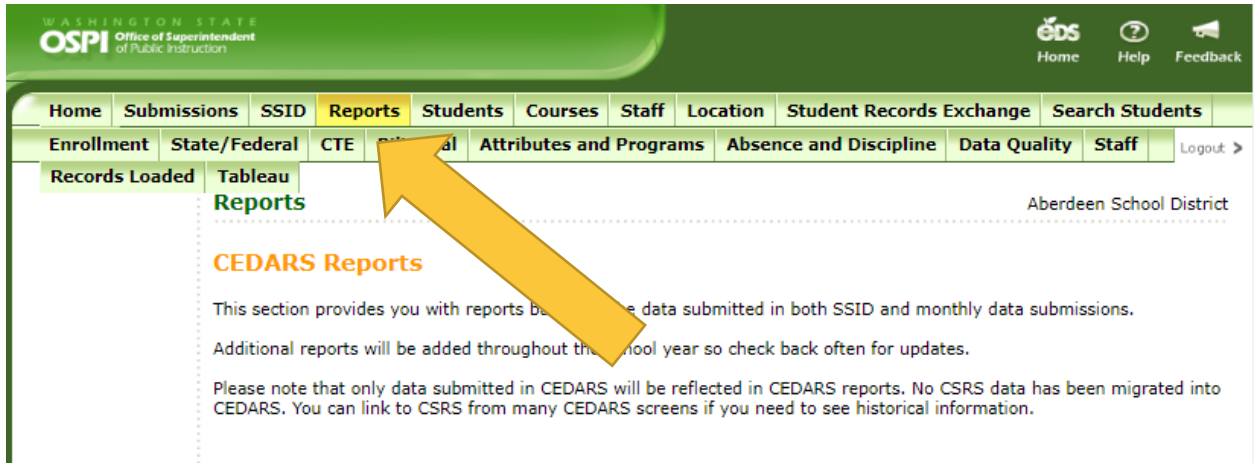

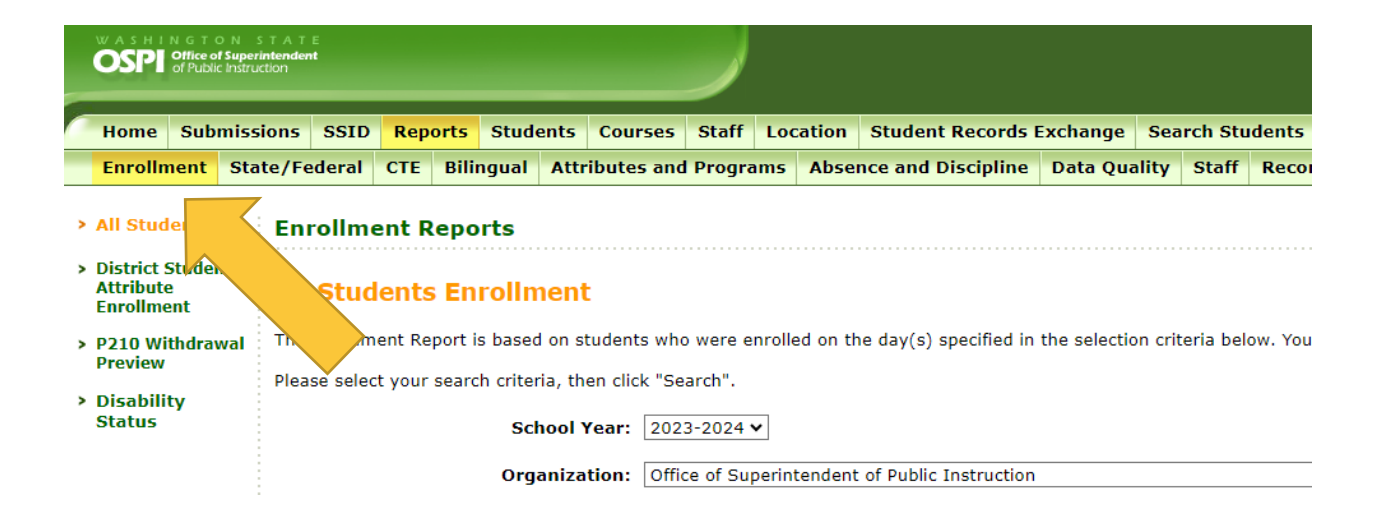

# **Step 4. On the left side, click P210 Withdrawal Preview**

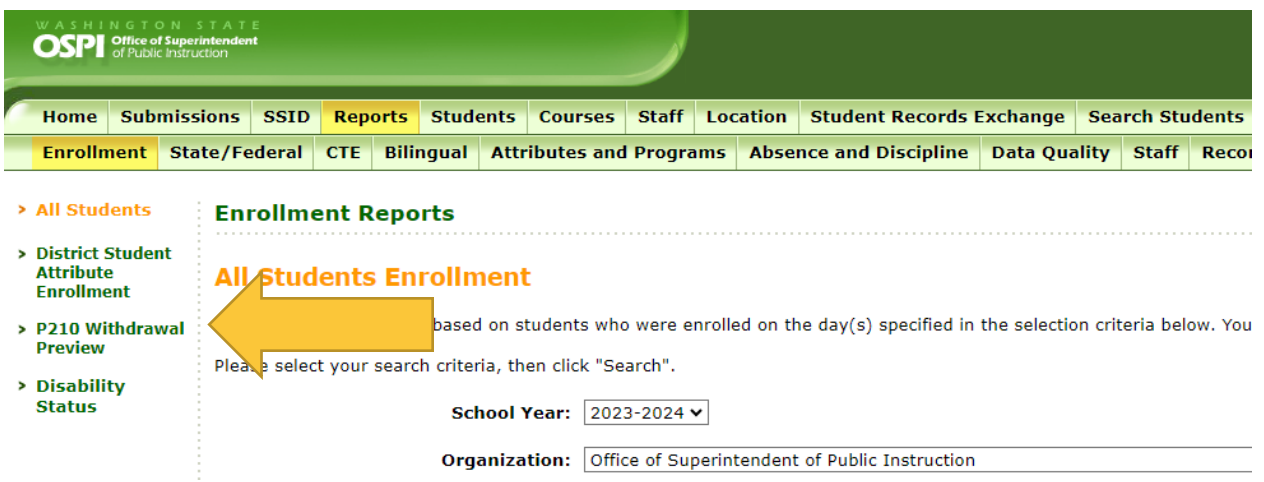

#### **Step 5. Select Filters & Run Reports**

Select the school year, grade levels, withdrawal codes and select either the Summary or Details option.

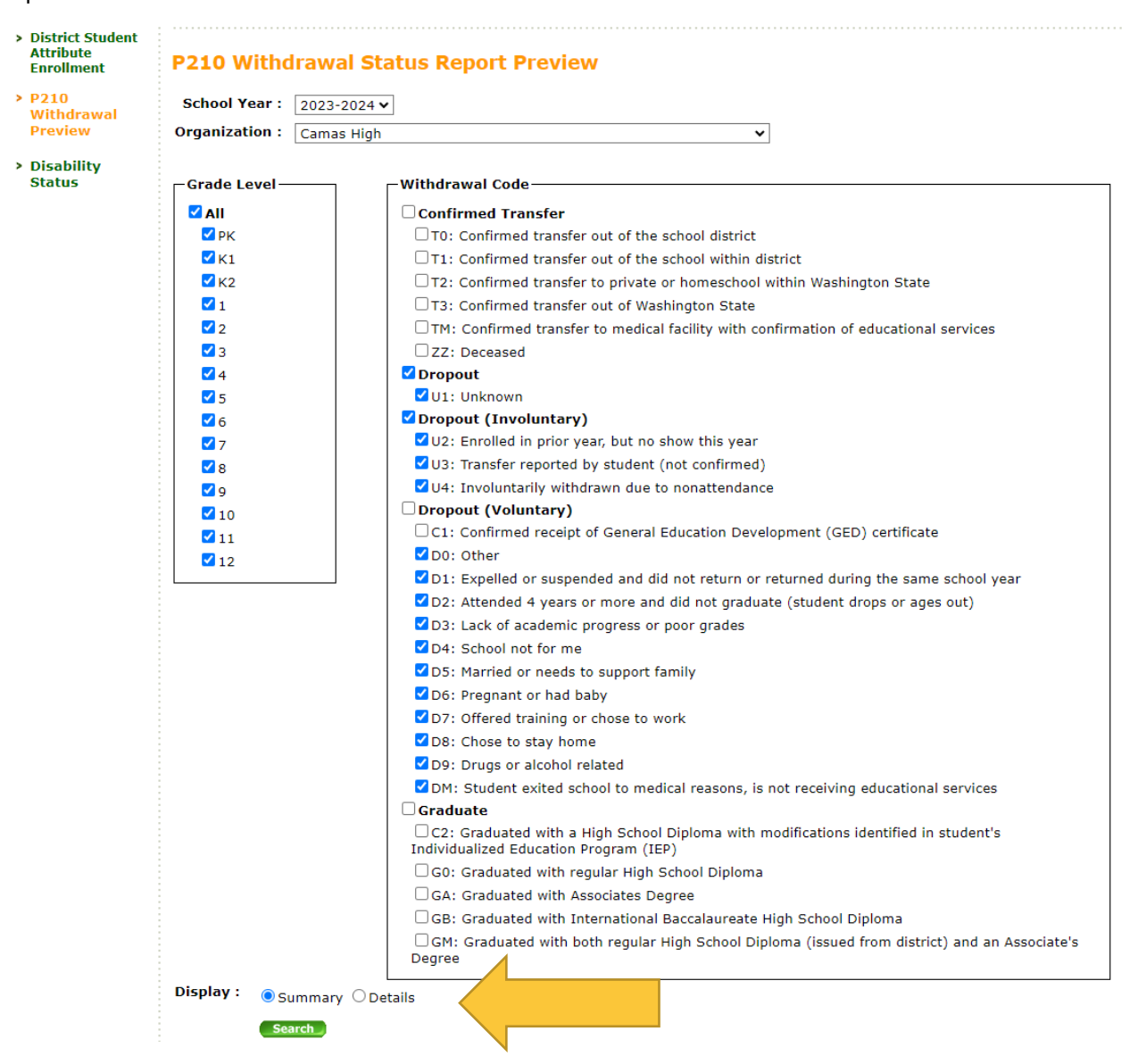

#### **Summary Report**

A summary report will show you the number of students withdrawn with the selected withdrawal codes by grade and by withdrawal code.

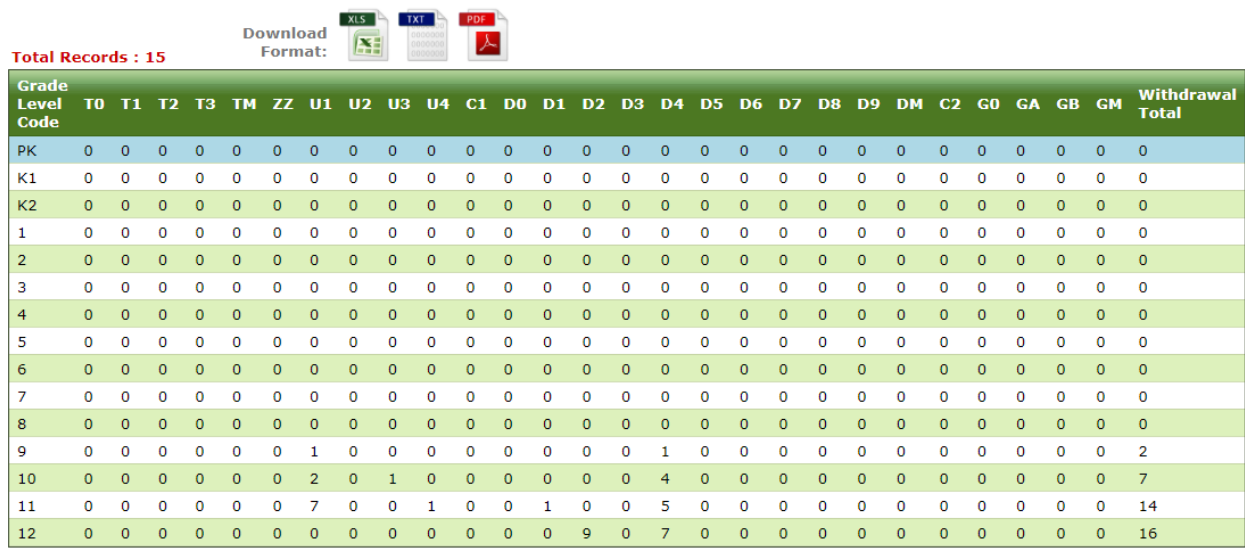

#### **Details Report**

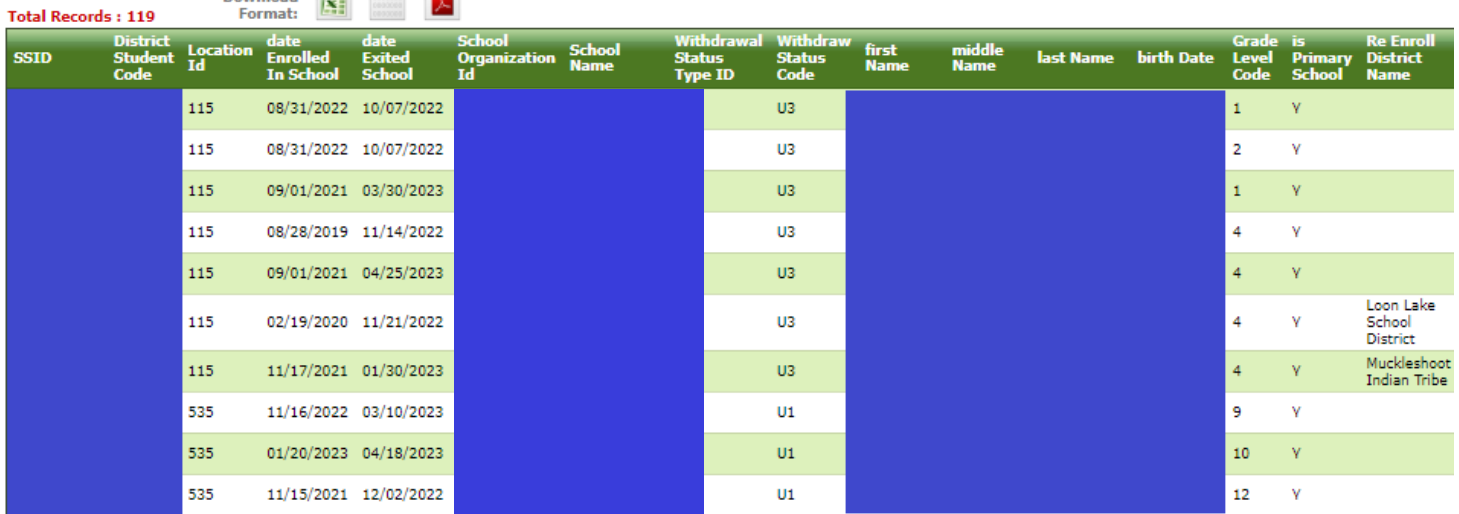

The Details Report will produce a table with the following information about students:

- SSID
- District Student Code
- Location Id
- Date Enrolled in School
- Date Exited in School
- School Organization Id
- School Name
- Withdrawal Status Type ID
- Withdraw Status Code
- First Name
- Middle Name
- Last Name
- Birth Date
- Grade Level Code
- Is Primary School
- Re Enroll District Name

The Re Enroll District Name column will show if a student has an enrollment record in another Washington school district that has been reported to OSPI CEDARS.

## **Contact**

Please contact Jenna Millett, Attendance & Reengagement Program Specialist at [jenna.millett@k12.wa.us](mailto:jenna.millett@k12.wa.us) with any questions.